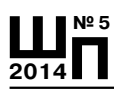

## **РАБОТА С ТЕКСТОМ - НАУЧИТЬ ТЕХ, КТО УМЕЕТ**

Сергей Вершинин, заведующий Информационным центром Ульяновского института повышения квалификации и переподготовки работников образования, кандидат технических наукг

Персональный компьютер стал повседневным инструментом учителя. После двадцати лет компьютеризации образования подготовка документов в рукописном виде уверенно уходит в прошлое. Удивительно, что при этом большинство учителей, научившись простейшим действиям, ими и ограничиваются. Даже наоборот, чем мощнее становятся компьютеры и программы, тем ограниченнее становится компьютерная квалификация — многие забывают и то, что знали раньше.

Пожалуй, главная причина здесь в отсутствии мотивации обучения: учитель и так невероятно перегружен, а тут ещё и компьютер... Главное — сделать, а как — неважно, лишь бы отвязаться в данный момент. А чтобы понять, что нужно учиться, надо чувствовать, что результат обучения тебе нужен.

### Почему это нужно

При некотором опыте практической работы появляется ещё аргумент: ведь я и так умею, зачем мне делать правильно, если мне удобнее сделать просто? Понятие удобства оказалось субъективным. Когда человек заходит в «Одноклассники», вводя адрес в строке поисковика, ему практически невозможно объяснить, что для ввода адреса предназначена соседняя строка. «Мне так удобнее!» — и дурная привычка представляется нормой. К сожалению, такая простота хороша, пока потребности скромные. А когда работа становится объёмной или сложной, «просто» получаться перестаёт.

Большинство действий можно выполнить разными способами. Но в идеале, текст должен быть сконструирован так, чтобы в каждом случае использовались наиболее эффективные средства. Сравним это, например, с подниманием на второй этаж. Какие тут варианты? Подняться на лифте. Подняться пешком по лестнице. Вскарабкаться по водосточной трубе. Вызвать вертолёт, спрыгнуть с парашютом на крышу, встать на руки и допрыгать до нужного этажа. Конечный результат будет одним и тем же...

Бесчисленные компьютерные курсы и учебники оказались не в состоянии повлиять на сложившуюся ситуацию. Впрочем, здесь зачастую виноваты сами курсы и учебники. Открыв очередное «Са-

мое полное руководство по работе...», вы читаете: «Чтобы выполнить данное действие, щёлкните левой кнопкой мыши здесь, потом щёлкните здесь, потом щёлкните здесь...», а потом спросите у кого-нибуль, почему не получилось. В принципе, если вы знаете, где в книге описано нужное вам действие, вы сможете его прощёлкать. Но, чтобы это место найти, нужно заранее представлять себе, что вы ищете, а описание бесконечных щёлканий получается очень объёмным. Кроме этого, даже выполнение действия не поможет вам научиться ему, поскольку смысла этих щёлканий вам не объясняют.

Компьютерных курсов для начинающих - тоже множество. И результат тоже аналогичный. Когда тебе говорят, что в программе есть такая кнопка, и такая кнопка, и такая кнопка, а ты не представляешь, к чему эти кнопки приложить, основным результатом обучения является ощущение, что «всё это» слишком сложно, и тебе недоступно. Какие действия выполняют кнопки в программе, удобнее смотреть непосредственно в этой программе. А вот знать требуется, что это за действия и когда они тебе понадобятся.

Стоит также отметить, что в застревании на начальном уровне заметная роль принадлежит и «дружественным» компьютерным программам, становящимся всё более и более «дружественными». Упор Microsoft Word-а на «быстрый старт» (усиливающийся с каждой новой версией) приводит к тому, что вместо системы правильных навыков формируется разрозненный набор несвязанных между собой действий, зачастую противоречащих друг другу. Вместо того чтобы научить системе правильных приёмов, предлагается выполнить действие неким частным способом, исключением, созданным именно для данного случая.

### Одинаковые ошибки — одинаковое обучение

В работе на компьютере есть две составляющих: приёмы работы (например, выделить текст полужирным начертанием) и средства реализации этих приёмов в конкретной программе (нажатием сочетания клавиш Ctrl+b). Приёмы работы легко объяснить даже человеку, не знакомому с компьютером. Несложно показать, что у буквы есть размер, и его можно менять. Когда изменение размера приобрело смысл, то, чтобы найти, как его изменить в конкретной программе, достаточно посмотреть на кнопки на экране.

Мало кто из сегодняшних пользователей работал на печатной машинке. Но работать на компьютере все начинают именно как на печатной машинке, поэтому и ошибки у всех одинаковые. С большой долей уверенности можно предположить, что те, кто верстает «НО», с данной проблемой более чем знакомы.

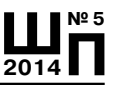

# С. Вершинин<br>Работа с текстом — научить тех, кто умеет

Почему лучше работать правильно, чем «просто»? Вроде бы быстрее наляпать текст кое-как, распечатать и забыть про него. Но впоследствии набранный текст может понадобиться править, менять его оформление, использовать для подготовки других текстов. Возможно, окончательную вёрстку вашего текста будет выполнять ктото другой, приводя его в соответствие другим текстам. Этому другому придётся всю вашу «простоту» выискивать и исправлять. Можете себе представить, как она усложнит его работу и какими выражениями он будет вас поминать.

Вот типичный пример: институт готовит график курсовых мероприятий на очередной год. Преподаватели дают свои предложения, из которых делается сборник. Соединить тридцать файлов в один — это работа на десять минут. Проблема в том, что каждый автор простоту понимает «творчески». Вроде бы в печатном виде и результат-то выглядит похоже, а сделано всё по-своему, по-особенному, своеобразно... А потом одна простота начинает влиять на другую, превращая форматирование в кашу, и всё расползается, уплывает, пропадает... В результате десять минут работы превращаются в неделю мучений.

Чаще всего задачей учителя не является подготовка публикации профессионального качества, да и необязательно демонстрировать профессионализм в оформлении письма или рецензии. Но знание базовых приёмов сделает легче не только вашу жизнь, но и жизнь тех, кому вы свои труды будете передавать. Странно, что неграмотно писать - стыдно, а неграмотно оформлять текст - как бы нормально. Да и, вообще, делать правильно — удобнее и быстрее, чем делать криво и «просто».

Массовое распространение «простоты» приводит и к появлению языковой неграмотности. Например, в сложносоставных словах вместо дефиса в массовом порядке ставят пробел-тире-пробел. И оформляют свои тексты без переносов, убеждая окружающих, что в русском языке переносы запрещены.

В нашем институте необходимость обучать часто меняющихся лаборанток привела к созданию методички, в которой собраны «назидания» по правильной работе с текстовым редактором. Она рассчитана на тех, кто уже в состоянии запустить Word, переключиться на русские буквы, сохранить документ, записать файл на флешку и т.п.

Позже из этой методички образовался недельный семинар для учителей по работе с текстом на компьютере. Забавным моментом на этом семинаре является обсуждение результатов по его окончании: основная эмоция слушателей — восторженное недоумение: «я же думала, что я всё умею, а тут ещё столько полезного!».

Для многих приёмов самым продуктивным способом изучения оказалось рассмотрение тех самых типичных ошибок. На них удобно не только показывать, как не надо делать, но и рассказывать о средствах, существующих в современном текстовом редакторе.

### Пробелы — страшная сила!

 $-$  пробел:

Так ли страшна эта простота? Давайте оценим её на самом типичном примере - форматировании текста пробелами. Возьмём реальное письмо, а чтобы не расстраивать его создателей, замаскируем в тексте указания на них.

Чтобы видеть внутреннее устройство письма, включим режим отображения непечатаемых знаков. Первое, что поражает слушателей при рассмотрении данного примера - это сам этот режим (о нём почти никто и не знает). Как будто вдруг выясняется, что мир устроен совсем не так, как казалось, и этот мир к тому же вполне познаваем.

Чтобы увидеть непечатаемые символы, нажмите значок с символом абзаца на панели инструментов. К таким символам относятся пробелы, символы табуляции, абзаца и некоторые другие. В этом режиме они выглядят так:

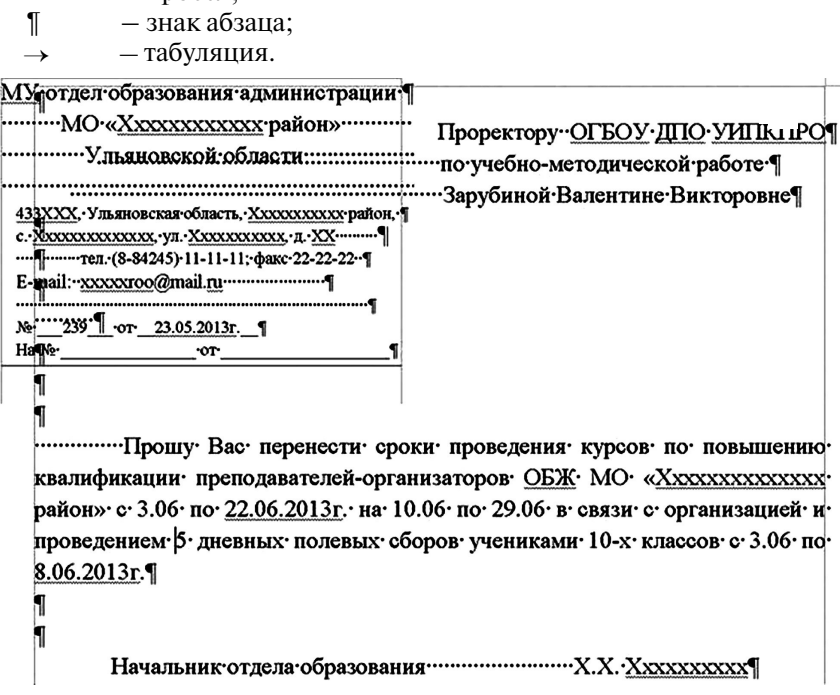

105

## **Ш№ 5 <sup>2014</sup>П**

### **С. Вершинин Работа с текстом — научить тех, кто умеет**

В данном документе имеются три области: сведения об организации, адресат и основной текст. Для их размещения можно воспользоваться несколькими способами: ячейками таблицы, настраиваемой табуляцией, надписями. Но авторы поступили творчески.

С первого взгляда даже непонятно, как в третьей и четвёртой строках получились двойные цепочки пробелов, зачем некоторые строки кончаются множеством пробелов, а некоторые вообще состоят из одних пробелов.

Оказывается, здесь для первой области создана надпись, а текст второй области отодвинут пробелами независимо от неё.

Текст внутри надписи предполагает выравнивание по центру. Казалось бы, и нужно нажать для этого кнопку «По центру». Вы не поверите, насколько часто в этом случае жмут пробел! Вот и здесь: 11 раз для второй строки, 15 раз — для третьей, четвёртая должна быть пустой — поэтому (!) в ней пробелы нажимались столько раз, что она вышла за границы надписи, в девятой — тоже много, хотя и несколько меньше. Зачем пробелы в конце других строк — даже предположить невозможно...

Ради чего все эти мучения? Это и есть та самая простота. Но это ещё не всё! Область адресата сделана основным текстом, поэтому её нужно сдвинуть в правую часть листа, например, отступом слева для всех трёх строк. Здесь же каждая строка выровнена отдельно: первая — по правому краю, вторая и третья (трудно поверить, но смотрите сами) — по центру, с отодвиганием текста вправо пробелами. При таком отодвигании программа сопротивляется, и пробелов приходится ставить в два раза больше. Вот откуда двойные цепочки пробелов!

В основном тексте письма пробелы использованы для создания красной строки (абзацного отступа). Видимо, 15 раз нажимать пробел проще, чем один раз установить абзацный отступ как параметр абзаца.

Ну, и подпись от должности аккуратнее было бы отодвинуть в нужное место одной табуляцией вместо 27 пробелов.

### **Долго ли тут учиться?**

Полиграфические институты существуют неспроста, но обычному пользователю, к счастью, требуется знать не так уж и много. Современные текстовые редакторы настолько удобны, что огромную работу делают незаметно сами по себе. Вот, пожалуй, основное, что полезно на повседневном уровне из того, чего не знают начинающие. **Параметры страницы, отображение границы текста.**

■ Параметры шрифта: панель «Шрифт», кегль, начертание, гарнитура, индексы (надстрочный, подстрочный), межсимвольный интервал, пропорции символа.

■ Параметры абзаца: выравнивание, абзацный отступ, отступы слева и справа, отбивки до и после абзаца, межстрочный интервал, начало абзаца с новой страницы.

- Расстановка переносов.
- Оформление таблиц.
- Возможности табуляции.
- Стили форматирования.
- Нумерация страниц. Работа с колонтитулами.
- Рассмотрим эти инструменты подробнее.

### *Параметры страницы*

На параметры страницы многие не обращают внимания, поскольку работают только со стандартными листами формата А4. Однако неправильная установка параметров страницы приводит к нелепым ошибкам.

Прежде всего, обратите внимание на **размер бумаги** (файл / параметры страницы — для Word-2003 и более ранних). В нашей стране основной используемый формат бумаги это А4 (он же 11 формат): 210/297 мм. По разным причинам у вас может оказаться установленным другой, например, «Почтовый» — «Letter». От А4 он отличается незначительно, и этого отличия можно не заметить... до тех пор, пока не понадобится напечатать текст.

Пункт «Страница» содержит варианты размещения страниц на листе. **«Зеркальные поля»** понадобятся вам, когда вы будете печатать текст с двух сторон листа, чтобы увеличенное левое поле получалось с той стороны, где документ сшивается. Вариант **«Брошюра»** позволяет не заботиться о совмещении страниц при подготовке брошюры. Вы готовите текст обычным образом, а при печати программа сама распределяет страницы по листам.

Лист бумаги можно расположить по вертикали или по горизонтали. Эти варианты **ориентации** могут называться «Книжная / Альбомная ориентация» или «Портрет / Пейзаж».

**Поля** страницы задают область ввода текста. Почему-то в Wordе отображение полей обычно отключено, но с ними лучше видно не только расположение текста, но и устройство документа. Чтобы поля были видны, надо включить их отображение (Сервис / Параметры / Вид / Границы области текста). Поработав пару дней в этом режиме, вы будете удивляться, как раньше обходились без него.

### *Параметры шрифта*

Параметры шрифта собраны на панели «Шрифт», доступной через пункт меню «Формат / Шрифт» или через контекстное меню, вызываемое щелчком правой кнопки мыши на нужном абзаце.

**Ш№ 5 <sup>2014</sup>П**

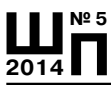

### **С. Вершинин Работа с текстом — научить тех, кто умеет**

Размер шрифта называется **кеглем** и измеряется в пунктах. Собственно говоря, не обязательно запоминать, что пункт — это 1/72 дюйма. Тем более, что в этом случае придётся ещё выяснять: а дюйм это сколько? Достаточно помнить основные используемые значения кегля, а с ними уже можно будет сравнивать и другие.

Способ изображения символов шрифта называется **гарнитурой**. Основных типов гарнитур — два: с засечками и без засечек (рубленые). Засечки — это такие чёрточки по краям букв.

Считается, что они образуют зрительную опору для глаз, и при чтении взгляд движется по тексту, как по рельсам. Для основного текста обычно рекомендуется использовать именно такие символы.

## Буквы с засечками

Гарнитура Times создавалась для соответствующей газеты с целью поместить больше текста на заданном участке листа без потери удобочитаемости. И она оказалась настолько удачной, что широко применяется до сих пор. Её распространённость связана и с тем, что в Word она установлена по умолчанию (в версиях после 2007 года используется другая гарнитура, но Times есть всё равно). Однако текст, набранный Times, очень плотный, и в текстах, предназначенных для детей, не рекомендуется.

Вообще, символы, расположенные свободно, в определённых пределах читаются легче, чем расположенные плотно. Однако, не имея опыта, не стоит использовать разрядку для основного текста, лучше применять специальные гарнитуры с более свободным расположением символов. Например, для детей разработаны гарнитуры типа «Школьной». Рубленые гарнитуры, соответственно, засечек не имеют. Следующий пример набран гарнитурой Arial.

## Буквы без засечек

Читаются они вроде бы несколько хуже, и их рекомендуют использовать для небольших участков текста и заголовков. Впрочем, рекомендация эта не абсолютная. В тексте, отпечатанном с низким качеством, с расплывчатыми буквами засечки «съедаются», и контуры букв портятся. В таких случаях лучше пользоваться рублеными гарнитурами — они от этого страдают меньше. По этой же причине в презентациях, демонстрируемых через проектор, стоит пользоваться только рублеными гарнитурами.

Иллюстрированные журналы также часто набираются гарнитурами без засечек, чтобы сохранить читаемость цветного текста на цветном фоне, или текста, напечатанного поверх картинок. Из этих

же соображений на интернет-страницах гарнитуры с засечками практически не используются.

Отдельным большим классом являются декоративные гарнитуры. По их названию ясно, что они предназначены для украшения текста, и использовать их нужно, не забывая о чувстве меры. Во всяком случае, в служебных документах и рабочих текстах они просто неуместны. С другой стороны, поздравление, набранное каллиграфической гарнитурой, может выглядеть весьма изящно.

Приёмы работы на пишущей машинке кажутся естественными и на компьютере, но на пишущей машинке возможности выделить текст были очень ограниченными: подчеркнуть, напечатать прописными буквами, напечатать вразрядку. Сейчас эти способы считаются устаревшими - практически браком. Современные программы работы с текстом предоставляют изящные и удобные средства, которых на пишущей машинке просто не было: выделение размером шрифта, начертанием, гарнитурой, отступами и отбивками.

Чаще всего для выделения части текста используется полужирное начертание. К курсиву нужно относиться осторожно - текст, выделенный курсивом, читается хуже, особенно для гарнитур с засечками. Курсив подходит для выделения небольших фрагментов.

### Как не надо выделять текст.

Всеми прописными буквами: КУРСОВАЯ РАБОТА.

Разрядкой с помощью пробелов: Курсовая тработа.

Подчёркиванием. Курсовая работа.

Нажимая все кнопки сразу: Курсовая работа.

Если вы хотите выделить текст увеличенным расстоянием между символами, не вставляйте между ними пробелы, а используйте соответствующий параметр шрифта (Формат шрифта / Интервал / Интервал). Не меняйте этот интервал в основном тексте. Вообще-то, в природе существует средство для настройки плотности текста оно называется «трекинг». Но в Word его нет. Если обязательно нужен с текст более свободным расположением символов, используйте специальные гарнитуры.

Параметры абзаца. Параметры абзаца собраны на панели «Абзац»: пункт меню «Формат / Абзац» или через контекстное меню. С точки зрения текстового редактора абзац - это последовательность символов между двумя символами абзаца (1). Такой символ вставляется в текст, когда вы нажимаете клавишу «Enter».

Абзацный отступ называют также «красной» строкой. Не делайте его пробелами или табуляцией. В одном месте вы нажмёте пробел восемь раз, в другом шесть - текст всё равно будет кривым, а при

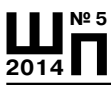

### **С. Вершинин Работа с текстом — научить тех, кто умеет**

его исправлении появятся дополнительные проблемы. Абзацный отступ — это один из параметров абзаца. Установить его можно через панель «Абзац» или перемещением указателя «Отступ первой строки» на линейке. При нажатии клавиши «Enter» создаётся новый абзац с такими же параметрами, как у предыдущего. Поэтому если вы задали абзацный отступ, то у следующих абзацев он будет точно таким же.

В параметры абзаца входят также *отбивки и отступы.* Это дополнительные расстояния до и после абзаца, и слева и справа от него. Отступы и отбивки используются для выделения части текста расстоянием от основного текста.

Обычно левая и правая границы абзаца совпадают с полями страницы, но отступами можно их сдвигать. Отступы могут быть и отрицательными, в этом случае текст будет заходить на поля. Когда нужно дополнительное расстояние между абзацами (например, между заголовком и текстом) не вставляйте пустые строки, лучше использовать именно отбивки: «Формат / Абзац / Интервал перед (после)».

*Выравнивание текста.* Текст выравнивается относительно полей страницы: по левому краю, по центру, по правому краю и по ширине. Кнопки режимов выравнивания находятся на панели инструментов и в пункте меню «Формат / Абзац». Опять же не надо для такого выравнивания использовать пробелы. А когда текст выравнивается по центру, проверьте, не установлен ли для него абзацный отступ, иначе ваш текст окажется сдвинутым.

*Межстрочный интервал* (интерлиньяж). Вообще-то он задаётся в пунктах и определяет расстояние между базовыми линиями соседних строк. Но в большинстве документов достаточно оставить автоматически устанавливаемое значение, которое пропорционально размеру шрифта. Для простоты в Word используется машинописная терминология, и это расстояние называется одинарным интервалом. Чем крупнее шрифт, тем больше расстояние между строками.

Межстрочный интервал, отличный от одинарного, может понадобиться, если это задано в явном виде. Например, когда в тезисах для конференции требуют полуторный интервал. Иногда нужно растянуть или сжать текст по вертикали. Например, если на странице не умещается пара строчек, а хочется, чтобы они уместились. Это можно сделать установкой множителя относительно одинарного интервала. Так, чтобы растянуть текст, можно выбрать в пункте «Междустрочный интервал» вариант «Множитель», а в окне «Значение» ввести, например, 1,08. Кстати, значение 1,5 в данном случае будет соответствовать полуторному интервалу.

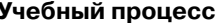

Разбивка по страницам. Когда нужно начать новую страницу, лучше всего слелать это опять-таки через параметр абзаца: Формат / Абзац / Положение на странице / С новой страницы.

Как правило, в таких случаях текст пытаются двигать к началу следующей страницы, вставляя пустые строки. Это не только неправильно, это ещё долго и неудобно - потом вы удалите или вставите пару строк, и ваш заголовок уползёт неизвестно куда или вообще окажется на другой странице.

Нередко для начала новой страницы используют специальный символ - разрыв страницы, а то и разрыв раздела. Однако, это скорее атавизм оставшийся от матричных принтеров, тем более странный, что большинство пользователей о матричных принтерах и не слышали. Что касается разрыва раздела, то он полезен, но уж никак не для того, чтобы просто начать новую страницу. С его помощью можно, например, использовать в одном документе листы с разной ориентацией.

Переносы. По умолчанию в Word переносы почему-то отключены. Из этого некоторые делают вывод, что в русском языке теперь переносы запрещены — это неправда. Даже наоборот — правила переносов сейчас даже упрощены по сравнению с классическими. Зато если при отключённых переносах текст выровнен по ширине. то интервалы между словами получаются неравномерными, иногда просто нелепо разной величины. Выглядит такой текст безобразно, и читать его - всё равно, что идти по шпалам с переменным шагом: всё время спотыкаешься. Включайте автоматическую расстановку переносов, как только начинаете работать с новым текстом. Word расставляет переносы по словарю, и словарь этот очень хороший. Фактически, включив переносы, вы можете в дальнейшем о них забыть

Переносы разрешаются для всего текста целиком, но в некоторых его частях могут не использоваться - например, в заголовках. В этом случае можно для этих частей автоматический перенос запрещать (Формат / Абзац / Положение на странице / Запретить автоматический перенос слов). Разрыв строки заголовка можно также вставлять вручную - Shift+Enter.

### Таблицы

При работе с таблицами самым сложным оказалось убелить не помещать в одну строку несколько пунктов текста. Вспомните таблицы в учебниках: как правило, одной строке таблицы соответствует одна строка информации.

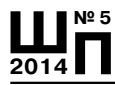

# С. Вершинин<br>Работа с текстом - научить тех, кто умеет

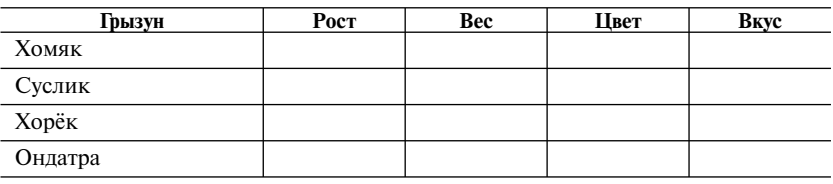

Строки таблицы и созданы для того, чтобы в них размещать текст, им соответствующий. Технически Word позволяет всё, что хочешь, впихнуть в одну ячейку, а её содержимое выравнивать пробелами и пустыми строками. Но это долго, неудобно и неправильно, а при любом редактировании расползается.

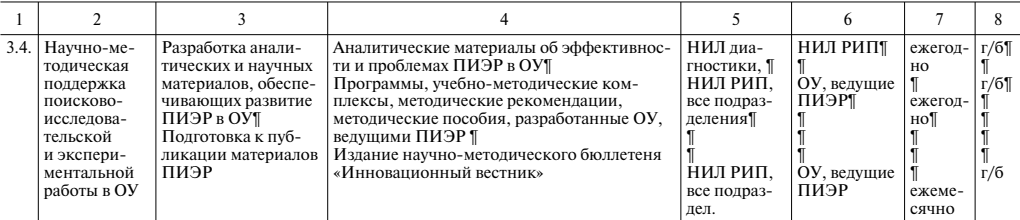

Данные в столбцах 5-8 явно соответствуют трём отдельным строкам из столбца 4. Чтобы изобразить это соответствие, создателю таблицы пришлось подгонять текст вставкой пустых строк (в режиме непечатаемых знаков они видны по символам абзаца - 1).

Обратите внимание на безобразные пробелы между словами в столбце 4, возникшие при попытке выровнять текст по ширине в узкой колонке. В данном случае надо поставить выравнивание по левому краю, и, конечно, разрешить расстановку переносов.

Попробуем исправить таблицу. Делаем не одну строку, а три. Переносим в них соответствующий текст.

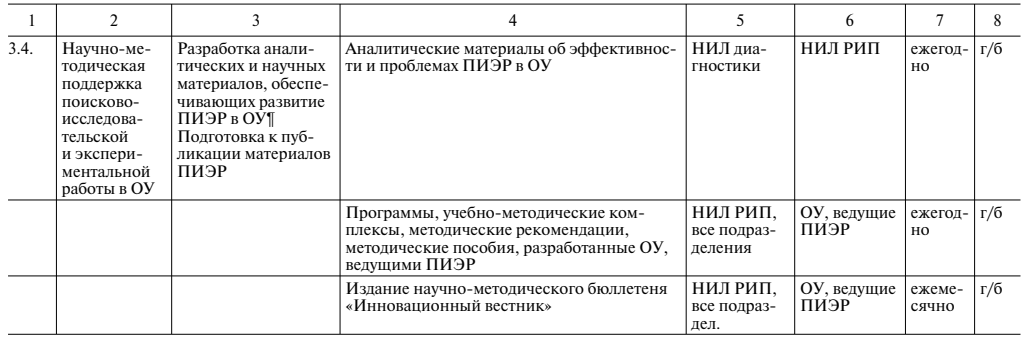

112

Уже лучше, хотя текст в колонках 1–3 должен относиться ко всем трём строкам, а в первой строке образовалось много пустого места. Исправим это объединением ячеек. Если в таблице одни столбцы получаются переполненными, а другие пустыми, стоит настроить их ширину так, чтобы заполнение текстом было более равномерным. Подберём ширину столбцов — таблица станет компактнее.

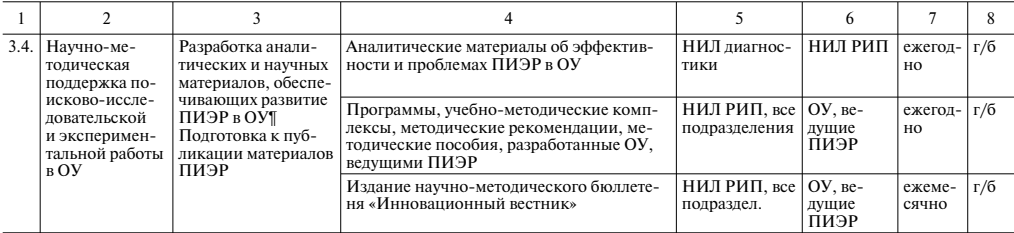

Если вдруг зачем-то понадобится, чтобы наши три строки выглядели как одна ячейка, можно сделать и это, не теряя удобной структуры — просто сняв обводку ненужных границ.

Ну, и ни в коем случае одна строка таблицы не должна расползаться на несколько страниц. Если текст никак не умещается, а его надо именно впихнуть в одну ячейку, делите его на части, и на каждой странице создавайте для него отдельную строку. Получится всё равно безобразно, но хотя бы без ошибок.

Нередко таблицы можно вообще не использовать. Наверняка вам встречались таблицы, часть столбцов которых практически пустые. Видимо, малограмотным людям таблицы представляются чем-то очень научным, и текст, оформленный таблицей, сразу приобретает некую трансцендентную ценность. Но во многих случаях удобнее работать с текстом в виде списка, выделяя нужные элементы форматированием. Попробуйте не злоупотреблять таблицами...

### **Табуляция**

Табуляция существовала уже на пишущей машинке, а в текстовых редакторах она превратилась в полезное и эффективное средство выравнивания. В режиме отображения непечатаемых знаков символ табуляции обозначается знаком →. На клавиатуре ей соответствует клавиша Tab.

В отличие от остальных символов, у табуляции нет постоянной ширины. Это не только символ, но и положение на строке — определяющее расположение следующего символа. По умолчанию положение табуляций определено через каждые 1,27 см., но при работе его легко переопределять, например, щёлкнув мышью по линейке.

**Ш№ 5 <sup>2014</sup>П**

## **Ш№ 5 <sup>2014</sup>П**

### **С. Вершинин Работа с текстом — научить тех, кто умеет**

На линейке при этом появится значок →, его можно перетаскивать в нужное положение мышью. Можно настроить несколько позиций табуляции.

Через пункт меню «Формат / Табуляция» можно получить доступ к свойствам табуляции. Одно из этих свойств мы уже знаем позиция. Следующее свойство определяет способ выравнивания текста по этой табуляции. По умолчанию установлено выравнивание по левому краю, но можно использовать и другие. Выравнивание можно задавать также, щёлкая по значку в левой части линейки.

Для табуляции можно определить заполнитель, чтобы она отображалась не пустым местом, а, например, точками. Кстати такое оформление называется отточием и обычно используется при оформлении оглавления.

Рассмотрим эти свойства на примере оглавления: номера страниц в оглавлении нужно выровнять по правой границе страницы, а расстояние между окончанием текста и номером страницы должно быть заполнено точками.

1. Вставим табуляцию в конце каждого абзаца оглавления.

2. Зададим для табуляции выравнивание по правому краю  $\star$ .

3. Выделим строки оглавления и установим позицию табуляции на правой границе текста.

4. Зададим отточие: «Формат / Табуляция / Заполнитель», выберем вариант под номером 2 — заполнение точками.

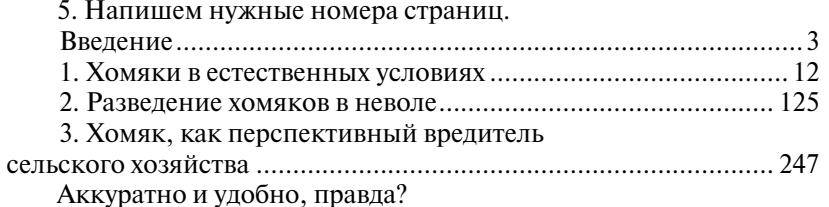

### **Стили**

Мощным средством оформления является стилевая разметка текста. Стиль можно описать как совокупность параметров форматирования, которые выполняются одной командой. Чтобы отформатировать текст в соответствии с параметрами нужного стиля, достаточно выбрать его имя из списка стилей. Список стилей находится в левой части панели инструментов «Форматирование».

Даже работая с небольшой публикацией, не пожалейте времени на создание стилей — эти затраты окупятся. А при работе с сотнями страниц — без стилей вы просто не обойдётесь. Полезность стилей не исчерпывается экономией времени. Когда текст размечен стилями,

экспериментировать с оформлением можно намного свободнее любое изменение стиля сразу отобразится во всех абзацах, отформатированных им.

При создании стиля удобнее сначала отформатировать абзац нужным образом, а потом выбрать в меню пункт «Формат / Стиль». Появившееся описание будет соответствовать параметрам того абзаца, в котором находится курсор. Нажмите кнопку «Создать» и введите имя для вашего стиля. Для завершения нажмите кнопку «Применить». Теперь просто установите курсор на нужном абзаце (или выделите несколько абзацев) и выберите стиль из списка.

Дополнительной возможностью стилей является автоматическое создание оглавления. Отформатируйте нужным стилем заголовки, которые должны войти в оглавление. Выберите в меню «Вставка / Ссылка / Оглавление и указатели / Оглавление». Если в оглавление нужно включать только один стиль, установите для поля «Уровень» значение 1. Теперь нажмите кнопку «Параметры» и укажите нужный стиль (рядом с его именем поставьте единичку, а ненужные цифры удалите). Программа сама выберет из текста заголовки, правильно отформатирует их и расставит номера страниц. Получившийся текст можно править и форматировать вручную.

### Работа с номерами страниц

Почти все знают, как вставить номера страниц: Вставка / Номера страниц. Однако далеко не все могут их убрать.

Дело в том, что номера страниц вставляются как особые элементы в областях колонтитулов, расположенных выше или ниже полей страницы. Текст, помещённый в такой области, появится на каждой странице документа. Так можно поместить туда, например, фамилию автора и название работы.

Чтобы получить доступ к колонтитулам, нужно выбрать пункт меню Вид / Колонтитулы, или дважды щёлкнуть по этой области. При этом появится панель инструментов, с помощью которой можно их настраивать.

В режиме колонтитулов основной текст становится недоступным, а текст в колонтитулах редактируется и форматируется как обычный текст. Здесь-то и можно удалить номер страницы.

### И ещё полезные разности

Правильно подготовленный текст, прежде всего, должно быть легко и удобно читать. Кроме этого, он должен легко поддаваться редактированию. В тексте не должно быть лишних символов: пустых строк, идущих подряд пробелов, табуляций и тому подобного. Не

### С. Вершинин Работа с текстом - научить тех, кто умеет

ставьте несколько пробелов полряд. Между словами и предложениями пробел должен быть один. Поверьте, что буквы, которыми вы пользуетесь, сконструированы под одинарные пробелы. А правильные текстовые гарнитуры после знака точки сами увеличивают пробел перед следующим предложением на правильную величину.

С использованием пробелов связано ещё несколько распространённых странностей. Вроде бы очевидно, что ставить пробел перед запятой и точкой не надо, а после них, наоборот - надо. Слова, которые пишутся через дефис (например, «научно-методический»), не надо разделять пробелами с тире («научно-методический»). Но, когда люди привыкают к такому, убедить их, что они делают неправильно, оказывается просто невозможным.

Запишем в виде правил. Для таких знаков препинания, как точка, запятая, двоеточие и точка с запятой пробел ставится после знака, а не перед ним. Текст в кавычках или скобках пробелами от этих кавычек или скобок не отделяется. Дефис в пробелы не берётся, а вот тире берётся обязательно. «Кое-как», «как-нибудь», «Спартак - чемпион!» или «Санкт-Петербург - большой город». И не употребляйте тире вместо дефиса — у них разные функции.

Ещё стоит отметить средство, которое рекламная служба Микрософта назвала WordArt. После пишущей машинки изогнутые разноцветные буквы выглядят «круто», но практически не найдётся ситуаций, для которых такое оформление было бы уместным. Все варианты, предлагаемые WordArt-ом, относятся к тому, что называется дурным вкусом. Если не верите, посмотрите на оформление тех же журналов или учебников - такого безобразия вы не найдёте нигде.

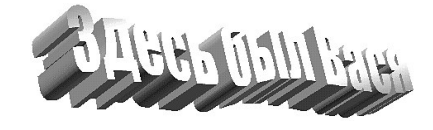

### **Автоматизания в Word**

После установки Word в нём включено большое количество средств, «помогающих» работе. Чем новее версия программы, тем больше в ней автоматизации. Большинство этих средств полезно сразу отключать. Возможно, вы сталкивались ситуацией, когда очередной абзац неожиданно оказывается отформатированным совершенно другим шрифтом, или при наборе текста слово, идущее после точки, обязательно начинается с заглавной буквы. Это и есть попытки подстроиться под максимально неграмотного пользователя и выполнить работу по стандартному шаблону.

Отключение автоматизации выполняется через пункт меню: «Сервис» — «Параметры автозамены». На закладке «Автозамена» нужно снять все флажки, на «Автоформат при вводе» — оставить только «Заменять "прямые" кавычки «парными»», на «Автотекст» снять флажок.

Может показаться, что автоматическое исправление типичных ошибок упростит вашу работу, но на практике лучше им не пользоваться. Вам приходится помнить, что, сделав определённые ошибки, вы должны их не исправлять, а ожидать, что их исправит программа. А это создаёт дополнительную нагрузку на ваше внимание. Ну, и опять-таки, лучше делать правильно, а не надеяться, что ваши ошибки исправятся сами.

### **О версиях Word**

Каждые два-три года выходит новая версия Microsoft Office. В разных версиях различия в основном заключаются в расположении пунктов меню, но форматы файлов могут быть несовместимыми друг с другом. А в 2007 году произошло несчастье: маркетологи фирмы «Микрософт» поняли, что продать одно и то же в седьмой раз не получится, и расположение пунктов меню изменили радикально, объявив, что теперь-то уж вам всё стало интуитивно понятно.

Обычные элементы управления были спрятаны, а вместо них на передний план вынесены готовые варианты оформления. Версия 2010 года несколько отошла от такой радикальности, хотя она всё равно ближе к Офису 2007. Ну, и в 2014 году вышла очередная версия — Office  $365$ .

Пожалуй, наиболее удобной для работы сейчас является Office-2003. Он содержит все нужные средства и устойчиво работает, очень распространён и к тому же похож на бесплатные офисные пакеты -Open Office и др. Чтобы он понимал файлы более поздних версий, нужно просто установить специальный конвертер, который можно бесплатно скачать с сайта фирмы Microsoft.

Если вы привыкли к 2003 офису, а попали на компьютер с более поздними версиями, уделите больше внимания контекстному меню. Оно вызывается щелчком правой кнопкой «мыши» на нужном объекте и содержит те элементы управления, которые к этому объекту можно применить. Через него легче получить доступ к стандартным функциям программы, например, к формату абзаца или шрифта.

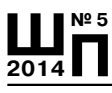

### **С. Вершинин Работа с текстом — научить тех, кто умеет**

### **Пользуйтесь клавиатурой**

Работа с «мышью» является важным достижением графических оболочек операционных систем. Однако, при постоянной работе удобно пользоваться клавиатурными сокращениями. Их довольно много, но они запоминаются, если вы работаете постоянно. Нажать, не глядя, Ctrl+S оказывается быстрее, чем отрываться от клавиатуры, хвататься за «мышь», прицеливаться в значок с изображением дискеты и щёлкать по нему. Кстати, в меню имеются подсказки, какие сочетания клавиш соответствуют пунктам меню. В принципе с помощью клавиатуры можно пользоваться даже главным меню программы (хотя тут «мышью» всё-таки удобнее). Чтобы попасть туда, нужно нажать и отпустить клавишу Alt, после этого по меню можно перемещаться клавишами со стрелками, а нужные пункты выбирать нажатием Enter.

### **Поиск и замена текста**

Возможность поиска нужного слова является очень удобной, особенно в больших текстах. При поиске текста не обязательно указывается целое слово. На самом деле ищется последовательность символов, в которой может быть несколько слов, часть слова, набор символов, пробелы и так далее. Панель поиска вызывается через меню «Правка/ Найти» (режим замены — «Правка/Заменить») или сочетанием клавиш Ctrl+F (Ctrl+H). Можно выполнять замену для отдельного найденного случая, или для всего текста целиком. С помощью такой замены удобно исправить типичные дефекты набора текста. Например, убрать пробелы, идущие подряд, заменяя их одним пробелом. Убрать пробелы после открывающей скобки или кавычки, а также перед закрывающей скобкой или кавычкой, и пробелы перед знаками препинания.

Можно искать и непечатаемые символы — с помощью специальных кодов. Например, можно автоматически убрать пробелы в конце абзацев. В поле «Найти» вводим пробел, затем нажимаем кнопку «Больше», кнопку «Специальный» и выбираем знак абзаца вставится *^p*, его же ставим в поле «Заменить на». То есть, заменяем два знака *Пробел* и *Абзац* на один знак *Абзац*. Выполняем замену для всего текста. Аналогично можно убрать пробелы в начале абзацев (последовательность — *Абзац* и *Пробел*).

Как видите, рекомендации в общем несложные. Но для начинающих они неочевидны, а их незнание приводит к постоянным проблемам на всех уровнях системы образования. Несмотря на почти очевидный характер этих приёмов, нужно достаточное время попрактиковаться, чтобы их освоить. Не пожалейте этого времени, и вам станет заметно легче работать с вашими текстами, и многим другим работать с вами тоже станет легче.